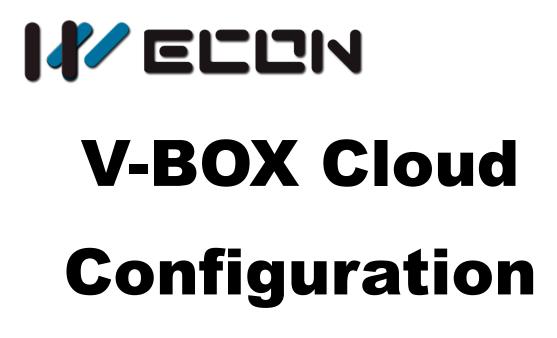

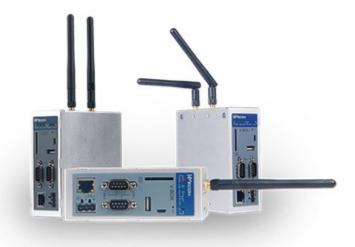

Website: http://www.we-con.com.cn/en Technical Support: support@we-con.com.cn Skype: fcwkkj Phone: 86-591-87868869 QQ: 1043098682 Technical forum: http://wecon.freeforums.net/

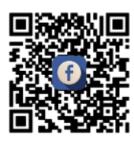

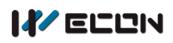

# Catalog

| 1. | Brief instruction of cloud configuration platform2 |  |  |  |  |  |
|----|----------------------------------------------------|--|--|--|--|--|
| 2. | Login                                              |  |  |  |  |  |
| 3. | Centralized monitoring 4                           |  |  |  |  |  |
|    | 3.1 Group management 4                             |  |  |  |  |  |
|    | 3.2 Assign project 5                               |  |  |  |  |  |
|    | 3.3 Browse project                                 |  |  |  |  |  |
| 4. | Template management                                |  |  |  |  |  |
|    | 4.1 Template management                            |  |  |  |  |  |
|    | 4.2 Add, edit and delete template                  |  |  |  |  |  |
|    | 4.3 Design template 8                              |  |  |  |  |  |
| 5. | Project management                                 |  |  |  |  |  |
|    | 5.1 Project management9                            |  |  |  |  |  |
|    | 5.2 Add, edit, delete and preview project          |  |  |  |  |  |
|    | 5.3 Login-free browse                              |  |  |  |  |  |
|    | 5.4 Project design 10                              |  |  |  |  |  |
| 6. | V-box configuration design 11                      |  |  |  |  |  |
|    | 6.1 Main interface and function partition11        |  |  |  |  |  |
|    | 6.2 Design steps 12                                |  |  |  |  |  |
|    | 6.3 How to create and edit screens 12              |  |  |  |  |  |
|    | 6.4 Device 14                                      |  |  |  |  |  |
|    | 6.5 tool bar 22                                    |  |  |  |  |  |
| 7. | Authority management 24                            |  |  |  |  |  |

# ECUN

# 1. Brief instruction of cloud configuration platform

The default page of the V-BOX cloud configuration platform after login is shown as Figure 1-1. The main functions of this platform include the centralized monitoring, template management, project management, and authority management. The user can switch between the function modules through the left navigation bar, and the specific content of each function module will be displayed on the right side.

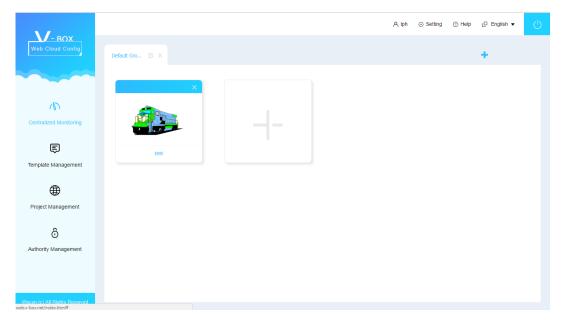

Figure 1-1

#### Introduction

- 1) Centralized monitoring: project list that is displayed in groups
- 2) Template management: add and edit templates and configure the template
- 3) Project management: add and edit project, and configure projects
- 4) Authority management: assign a project with permission management to a sub-account

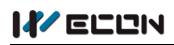

# 2. Login

#### **Operating procedures**

1) Use browser to open the V-BOX cloud configuration platform as Figure 2-1 shows, the link is <u>http://web.v-box.net/web/html/user/login.html</u>.

| English               |
|-----------------------|
| Remember The Password |
| Remember The Password |
|                       |
| Login                 |
|                       |

Figure 2-1

2) The account of the V-box cloud configuration platform is the same as the V-BOX account. User could log in with the correct user name and password after getting the permission.

#### Note: Google Chrome is recommended.

# 3. Centralized monitoring

Centralized monitoring is the default home page of the platform. As shown as Figure 3-1.

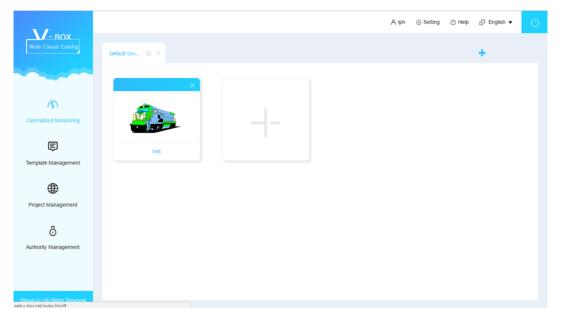

Figure 3-1

This page shows the list of projects under each group by switching groups. User could add, delete and modify the group. Adding projects to a group or removing projects or viewing specific project is possible.

### 3.1 Group management

The centralized monitoring module classifies the project by group management. As shown in Figure 3-2.

| Default Gro 🖸 🗙 | group 1 | Group 2 | Group 3 | + |
|-----------------|---------|---------|---------|---|
|                 |         | Figu    | ıre 3-2 |   |

- 1) Add a group: Click the icon 🕂 to add a new group.
- 2) Edit group: Click the icon  $\square$  to edit the group name.

- 3) **Delete group:** Click the icon  $\times$  to delete the current group.
- 4) **More group:** Click on the icon **()** to display the previous or next group.

## 3.2 Assign project

The centralized monitoring module includes below functions: assign projects, remove projects and browse projects for each group. Click on the corresponding group to display the list of projects in the group, as shown in Figure 3-3.

|                               |                 | A lph | <ul> <li>Setting</li> </ul> | Help | i <sup>D</sup> English ▼ | Ċ |
|-------------------------------|-----------------|-------|-----------------------------|------|--------------------------|---|
| Web Cloud Config              | Default Gro 😢 🗙 |       |                             |      | +                        |   |
|                               | ×               |       |                             |      |                          |   |
| Centralized Monitoring        |                 |       |                             |      |                          |   |
| Ē                             | test            |       |                             |      |                          |   |
| Template Management           |                 |       |                             |      |                          |   |
| Project Management            |                 |       |                             |      |                          |   |
| ô                             |                 |       |                             |      |                          |   |
| Authority Management          |                 |       |                             |      |                          |   |
| Wecon (c) All Rights Reserved |                 |       |                             |      |                          |   |

Figure 3-3

- Add project: Click the button <sup>-1-</sup> in the project list area to assign a project to the group.
- 2) **Remove project:** Click the button  $\times$  in the upper right corner of a project thumbnail in the project list to move the project out of the group.
- 3) **Browse project:** Click on the project name to view the configuration screen of the project. For details, please refer to chapter 3.3.

# **3.3 Browse project**

Click on a project name in the project list to view the configuration screen of the project. See Figure 3-4.

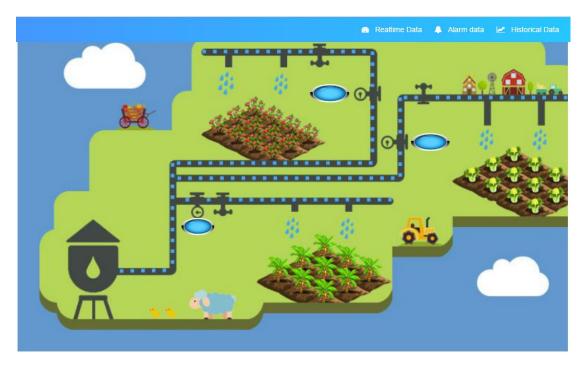

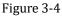

- 1) **Real-time data:** Click the "Real-time Data" button to view the device name and status. Or view the current value, encoding, description, etc. of each data.
- 2) Alarm data: Click the "alarm data" button to pop up the alarm record page and view the current alarm status and historical alarm information.
- 3) **Historical data:** Click the "History Data" button to pop up the history report interface of the data. In this page user can view all the historical data of the device.
- 4) Multi-language: multi-language drop-down menu, after selecting a language, the components supporting multi-language in the configuration screen will display the corresponding language.
- 5) **I**: Zoom in screen
- 6) Zoom out screen

# 4. Template management

# 4.1 Template management

Click the template management module on the left menu to enter the template management module, as Figure 4-1 shows.

| V-BOX                        |              |                  |                          |                     | A, lph ⊙ Setting ⊙ Help L <sup>D</sup> English ▼ |
|------------------------------|--------------|------------------|--------------------------|---------------------|--------------------------------------------------|
| Web Cloud Config             | Please input | the template nam | e Q All                  | <b>v</b>            | + Add                                            |
|                              | Name         | Resolution       | Create Time              | Update Time         | Operating                                        |
| 5                            | 2            | 600*800          | 2018-07-20 19:51:48      | 2018-07-20 19:51:48 | 📧 Template Design 🕑 Edit  💼 Delete               |
| 5                            | 1            | 600*800          | 2018-07-20 19:51:35      | 2018-07-20 19:51:35 | 🖬 Template Design 🕑 Edit  i Delete               |
| E)<br>Template Management    | < 1 >        | • No. 1 Pa       | ge Per Page 10 🔹 Total 2 | ltem                |                                                  |
|                              |              |                  |                          |                     |                                                  |
| Project Management           |              |                  |                          |                     |                                                  |
| ô                            |              |                  |                          |                     |                                                  |
| Authority Management         |              |                  |                          |                     |                                                  |
| econ (c) All Rights Reserved |              |                  |                          |                     |                                                  |

Figure 4-1

The V-box cloud configuration platform provides a template management module that can save the designed configuration screen as a template and user can import the template when needed.

### 4.2 Add, edit and delete template

- 1) Add template: Click the "Add" button to add a new template, as Figure 4-2 shows.
- 2) **Edit template:** Click the "Edit" button to edit the name and resolution of the template.
- 3) **Delete template:** Click the "Delete" button to delete the template.

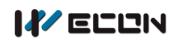

| 201<br>er F | Add Template                   |
|-------------|--------------------------------|
| Name        | Please input the template name |
| Resolution  | 600*800 <b>v</b>               |
|             | Save X Cancel                  |

Figure 4-2

# **4.3 Design template**

Click the "Template Design" button in the template list to access the V-box config platform editor page. User could edit the template in this page. More details about how to design the project please refer to Chapter 6.

# 5. Project management

# 5.1 Project management

Click the "project management" on the left menu to enter the project management module, as Figure 5-1 shows.

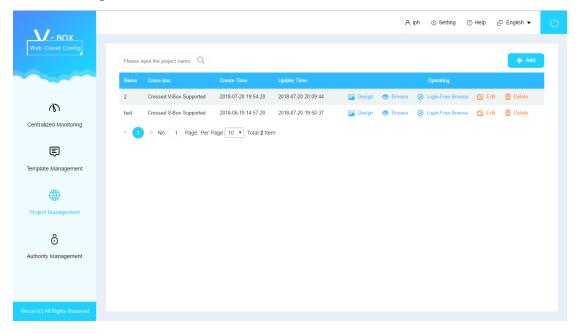

Figure 5-1

# 5.2 Add, edit, delete and preview project

- 1) Add project: Click the "Add" button in the upper right corner of "Project Management" to add a new project (Set project name and cross-box options).
- 2) **Edit project:** Click the "Edit" button in a specific project line of the project list to modify the project (Set project name and cross-box options).
- 3) **Delete project:** Click the "Delete" button to delete the corresponding project.
- 4) **Preview project:** Click the "Browse" button to browse the project.

### 5.3 Login-free browse

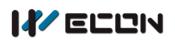

Click the "Login-free browse" button in a specific project line of the project list to pop up window, set the expiration time in the pop-up window, then user can get the browsing address and QR code (just need a scan to browse).

# 5.4 Project design

Click the "Design" button in a specific project line of the project list to access the configuration editor page. For more details please check Chapter 6.

# 6. V-box configuration design

# 6.1 Main interface and function partition

In the template management and project management, click the configuration design button to enter the V-BOX cloud configuration editor to configure the template or project. The main interface of the cloud configuration editor is shown in Figure 6-1.

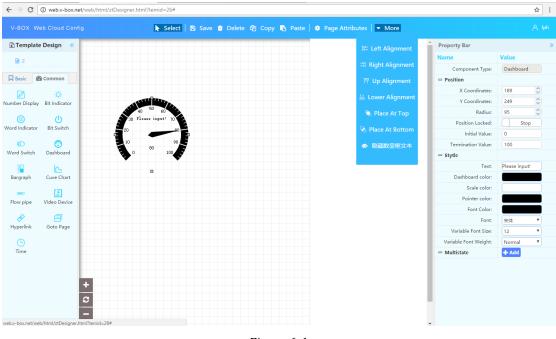

Figure 6-1

The function partition of V-BOX cloud configuration editor is shown in Figure 6-2.

- 1) **Toolbar:** A function bar that provides page operations and component operations.
- 2) Page bar: to show all pages created by the current project
- 3) **objects Bar:** The V-BOX Configuration Editor provides 7 basic shapes and 13 common parts. The design of the state picture.
- 4) **Canvas area:** The area used to design the screen in template design and project design.
- 5) **Parts property bar:** Displays the properties of the active component in the current canvas and the area of the operation.

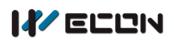

| V-BOX: Web Cloud Centig     | tool bar            | 🕼 Select   🛐 Save 🛢 Delete 🍳 Copy 🚯 Paste   🛛 Page Attributes   🋦 Import Template   👄 Browse 🔹 More |                           | A ipa         |
|-----------------------------|---------------------|----------------------------------------------------------------------------------------------------|---------------------------|---------------|
| D2 <                        | anna an Isan        |                                                                                                    | Property Bar              | 2             |
| + 8 8 ^ ~                   | screen bar          |                                                                                                    | Component Type:           | Value         |
| B 1                         |                     |                                                                                                    | - Position                | Dashboard     |
| Rasic @Common               |                     |                                                                                                    | X Coordinates:            | 240           |
|                             |                     |                                                                                                    | Y Coordinates:            | 453 0         |
| Number Bit Indicator        |                     |                                                                                                    | Radius:                   | 112 0         |
| Plaster.                    |                     |                                                                                                    | Position Locked:          | Stop          |
| 00                          | canvas              | area                                                                                                | ** Bind Mon Point         |               |
| Word Bit Switch<br>Indextor | currus              | area                                                                                                | Bind                      | E Select      |
|                             |                     |                                                                                                    | Box-Mon Point             | No select yet |
| Word Switch Dashboard       |                     |                                                                                                    | Initial Value:            | 0             |
| 10 K                        |                     |                                                                                                    | Termination Value:        | 100           |
| Bargraph Cuve Chart         |                     |                                                                                                    | Stytle                    |               |
|                             | 20 Please Dapit: 70 |                                                                                                    |                           | Please input! |
| Flow pipe Video Device      |                     |                                                                                                    | Dashboard color:          |               |
| concepte view people        | 10 10               |                                                                                                    | Scale color:              |               |
| 8 🖪                         | a <sup>10</sup> 100 |                                                                                                    | Pointer color:            |               |
| Hyperlink Goto Page         | <b>•</b> •          |                                                                                                    | Font Color:               |               |
| C                           |                     |                                                                                                    | Font                      |               |
| Time                        |                     |                                                                                                    | Variable Font Size:       |               |
|                             |                     |                                                                                                    | Variable Font Weight:<br> | Normal *      |
|                             |                     |                                                                                                    | Anurginane                | + A60         |
| parts<br>bar                |                     |                                                                                                    |                           |               |
| bar                         |                     |                                                                                                    | prop                      | ertv          |
|                             |                     |                                                                                                    | prop                      | 0.09          |
|                             |                     |                                                                                                    | area                      |               |
|                             |                     |                                                                                                    | urcu                      |               |
|                             |                     |                                                                                                    |                           |               |
| Ē                           | -                   |                                                                                                    |                           |               |
|                             |                     |                                                                                                    |                           |               |
|                             |                     |                                                                                                    |                           |               |

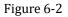

### 6.2 Design steps

- 1) Create a page and set the property.
- 2) Select the part and drag the mouse in the canvas area to draw the part.
- 3) Edit the part property and set the variable etc.
- 4) Save the screen.

### 6.3 How to create and edit screens

#### 1) What is a screen

A project or template (hereinafter only a project) is composed of one or more screens, i.e. the page list of the cloud configuration editor. The content of a screen will be designed in the canvas area. As shown in Figure 6-3.

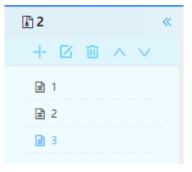

Figure 6-3

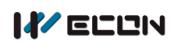

The screen includes normal screen and the thumbnail. The thumbnail will appear in the project list and template list. Normal pages will be displayed when browsing projects or templates.

In the project browsing page, the top page in the page list is displayed by default, which is the main image in Figure 6-3. Toggle the screens by page jump or changing links.

#### 2) How to create a screen?

Click on the button in the page area to create the screen. In the Add New Page pop-up window, fill in the relevant properties of the newly added screen and click save to create a new page. As shown in Figure 6-5.

When creating a screen as above, select the thumbnail in the "Wide **\*** Height" drop-down menu to create a thumbnail. If user selects other option like 600\*800, it will create a normal screen. As shown in Figure 6-4.

| Add New Pag    | je                                 | ×              |  |
|----------------|------------------------------------|----------------|--|
| Page Title:    |                                    | ]              |  |
| idth × Height: | 600*800 🔻                          |                |  |
| Width:         | 600*800<br>960*600<br>1024*600     |                |  |
| Height:        | 1024*768                           |                |  |
| ground color:  | 1360*768<br>1280*1024<br>1920*1080 |                |  |
| round Picture: | Thumbnail<br>Customized            |                |  |
| Grid:          | Display Background                 | O Display Grid |  |
| 4              |                                    | •              |  |
| Save X Cancel  |                                    |                |  |

Figure 6-4

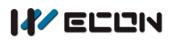

#### V-BOX Could configuration user manual

| Add New Pag    | je X                              |
|----------------|-----------------------------------|
| Page Title:    |                                   |
| idth × Height: | 600*800 ▼                         |
| Width:         | 600                               |
| Height:        | 800                               |
| ground color:  |                                   |
| round Picture: | Select Delete                     |
| Grid:          | Display Background O Display Grid |
| •              | •                                 |
|                | Save Cancel                       |

Figure 6-5

#### Note:

A project can either create no thumbnail pages or create up to one thumbnail page. When a thumbnail page is not created, the default picture will be displayed in the project list.

#### 3) How to change a screen?

Select the page to be modified, click the button  $\square$  in the page area or the

button **Page Attributes** in the toolbar, and modify the current page in the pop-up modification page pop-up box.

#### 4) How to delete a screen?

Select the page to be deleted and click the button in the page area to delete the current screen.

#### 5) How to sort screens?

Select the normal screens to be sorted and click the button in the page area to sort the current screens upwards or downwards. Thumbnail does not support sorting.

### 6.4 Device

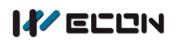

#### 1) What is a part

The screen is made up of parts. The part bar in Figure 6-2 lists all the basic parts and common parts provided by the platform. This manual only lists the special properties of the parts. For the basic properties of the components are not listed one by one. Such as position, style, lock, etc.

#### 2) How to draw a part

Select and click the desired object in the objects bar, move the mouse to the canvas area of the screen, when the mouse pointer changes as + symbol, hold down the left mouse button to drag the desired size.

#### 3) How to move a part

Click to select the part in the canvas, the positioning control point will appear around the part, hold down the left mouse button and drag the part to the desired position. As shown in Figure 6-6.

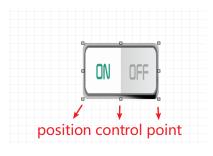

Figure 6-6

#### 4) How to scale part

Click to select the part in the canvas, the positioning control point will appear around the part, and user can scale the part by dragging any positioning control point with the mouse. As shown in Figure 6-6.

#### 5) How to change the part property

Click and select the part in the canvas and the positioning control point will appear around the part. At this time, all the property parameters of the part will be displayed in the property bar, and the corresponding parameter value can be modified. See Figure 6-7.

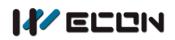

#### V-BOX Could configuration user manual

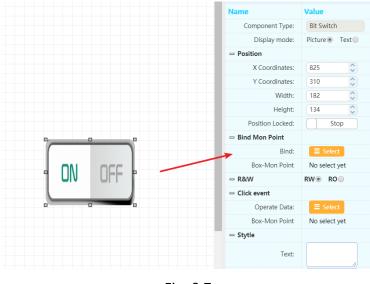

Fig. 6-7

#### 6) Part: basic shape

#### Straight line

Just a common line, user can set different styles for it.

#### Rectangles

The part is used to display the rectangle; user can set the position, size, style, etc.

#### Circle

It is used for displaying a circular part; user can set the position, size, style, etc.

#### Ellipse

It is used for displaying the ellipse. User can set the position, size, style, etc.

#### Triangle

It is used for displaying the triangle. User can set the position, size, style, etc.

#### Text

A part is used for displaying text content. User can set text styles, background styles, etc. can be set. Also support multi-language text.

| Property              | Description                                            |  |  |  |
|-----------------------|--------------------------------------------------------|--|--|--|
| N 4. ultile regulated | multi-language supported, display the corresponding    |  |  |  |
| Multilanguage         | language according to the language setting of the page |  |  |  |

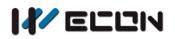

| Llido or display | Display: display text background      |
|------------------|---------------------------------------|
| Hide or display  | Hidden: display the text only.        |
| Rounded corner   | rounded corner of the text background |
| Filled color     | Filled color of the text background   |

#### Picture

For displaying the picture, support the user defined picture.

| Property                                    | Property Description              |  |  |  |
|---------------------------------------------|-----------------------------------|--|--|--|
| Gallery Choose the picture from the gallery |                                   |  |  |  |
| Angle Rotation angle (0~360)                |                                   |  |  |  |
|                                             | Yes: the aspect ratio is fixed    |  |  |  |
| Scale                                       | No: the aspect ratio is not fixed |  |  |  |

#### 7) Part: common parts

#### Digit display part

| Property              | Description                                                  |
|-----------------------|--------------------------------------------------------------|
| Bind monitoring point | After binding a monitoring point, the digit display part can |
|                       | obtain the real-time data sent by the monitoring point in    |
|                       | real time and display the data                               |
| Hide or display       | Display: display the background of the digit display part    |
|                       | Hide: hide the background of the digit display part          |
| Background            | The default background style of the digit display part       |
| border                | The default background style of the digit display part       |
| Permission            | Read and write: the digit display part can be read and       |
|                       | written.                                                     |
|                       | Read-only: The digit display part is read only               |
| Multi state           | Display different styles of digit display part background    |
|                       | according to the value, Click the + button to define         |
|                       | multiple conditions.                                         |

#### Bit lamp

Display different states according to the bit value.

| Property         | Description |
|------------------|-------------|
| Bind bit address |             |

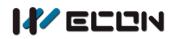

| Gallery        | Choose the picture for bit indicator              |
|----------------|---------------------------------------------------|
| Rotation angle | Rotation angle (0~360)                            |
| Scale          | Yes: the aspect ratio is fixed                    |
|                | No: the aspect ratio is not fixed                 |
| Multi state    | Display different states according to different   |
|                | conditions. Click the + button to define multiple |
|                | conditions.                                       |

#### Word lamp

Display different states according to the word value.

| Property          | Description                                       |
|-------------------|---------------------------------------------------|
| Bind word address |                                                   |
| Gallery           | Choose the picture for word lamp                  |
| Rotation angle    | Rotation angle (0~360)                            |
| Scale             | Yes: the aspect ratio is fixed                    |
|                   | No: the aspect ratio is not fixed                 |
| Multi state       | Display different states according to different   |
|                   | conditions. Click the + button to define multiple |
|                   | conditions.                                       |

#### **Bit switch**

Control the state of a bit address.

| Property                    | Description                                  |
|-----------------------------|----------------------------------------------|
| Choose the monitoring point | Choose the address to be controlled          |
| D'a da su ada               | Image: The part is displayed as a picture    |
| Display mode                | Text: The part is displayed as text          |
|                             | Read and write: the part can be read and     |
| Permission                  | written.                                     |
|                             | Read-only: The part is read only             |
| Event                       |                                              |
|                             | Set the picture when the word switch part is |
| Picture                     | displayed as a picture                       |

#### Word switch

Control the value of a word address.

| Property Description |
|----------------------|
|----------------------|

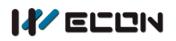

| Choose the monitoring point | Choose the address to be controlled                                                   |
|-----------------------------|---------------------------------------------------------------------------------------|
| Display mode                | Image: The part is displayed as a picture<br>Text: The part is displayed as text      |
| Permission                  | Read and write: the part can be read and written.<br>Read-only: The part is read only |
| Event                       | Bind monitoring point, operate the value of the point                                 |
| Set value                   | The operation for data(addition, subtraction, constant)                               |
| Value                       | The set value when operating the word switch                                          |
| Picture                     | Set the picture when the word switch part is displayed as a picture                   |

#### Dashboard

Display the value of the bound monitoring point in real time using the dashboard.

| Property                | Description                                      |
|-------------------------|--------------------------------------------------|
| Choose the point        | Bind the address to be monitored                 |
| Start value             | The min value of the dashboard                   |
| End value               | The max value of the dashboard                   |
| Text                    | The type of dashboard                            |
|                         | Defines the trigger condition for the monitoring |
|                         | point variable bound to the dashboard. When the  |
| Multi state             | condition is met, the dashboard style under that |
|                         | condition is displayed. Click on the + button to |
|                         | define multiple conditions.                      |
| Font size of variable   | Font size of variable in dashboard               |
| Font weight of variable | Font weight of variable in dashboard             |
| Dashboard color         | The default color of dashboard                   |
| Pointer color           | The default color of pointer                     |

#### Bar graph

Use the length or height of the rectangle to reflect the value of the variable so that the value of the variable can be visualized.

| Property  | Description                                                 |
|-----------|-------------------------------------------------------------|
| Part type | Horizontal bar graph: reflects the value of the variable by |
|           | the length of the rectangle                                 |

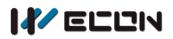

|                    | Longitudinal bar graph: reflects the value of the variable   |
|--------------------|--------------------------------------------------------------|
|                    | by the height of the rectangle                               |
| Choose point       | Set the address to be monitored                              |
|                    | The time interval before the current time. 1 minute ago,     |
| X-axis length      | 5 minutes ago, 15 minutes ago, 30 minutes ago and 1          |
|                    | hour ago are optional.                                       |
|                    | Fixed: set the upper limit of the Y axis and the lower limit |
|                    | of the Y axis to a fixed value                               |
| V avis range       | Adaptive: In the set time axis, the upper limit of the Y     |
| Y-axis range       | axis is 120% of the max value of the variable                |
|                    | The lower limit of the Y axis is 80% of the min value of     |
|                    | the variable                                                 |
| Y-axis lower limit | the min value of the Y-axis when the Y-axis range is fixed   |
| Y-axis upper limit | the max value of the Y-axis when the Y-axis range is fixed   |

#### Curve

Use the curve to show the trend of the data over time. X-axis is time, Y-axis is variable.

| Property           | Description                                                   |
|--------------------|---------------------------------------------------------------|
| Choose point       | Set the address to be monitored                               |
| X-axis length      | The time interval before the current time. 1 minute ago, 5    |
|                    | minutes ago, 15 minutes ago, 30 minutes ago and 1 hour        |
|                    | ago are optional.                                             |
|                    | Fixed: set the upper limit of the Y axis and the lower limit  |
| Y-axis range       | of the Y axis to a fixed value                                |
|                    | Adaptive: In the set time axis, the upper limit of the Y axis |
|                    | is 120% of the max value of the variable                      |
|                    | The lower limit of the Y axis is 80% of the min value of the  |
|                    | variable                                                      |
| Y-axis lower limit | the min value of the Y-axis when the Y-axis range is fixed    |
| Y-axis upper limit | the max value of the Y-axis when the Y-axis range is fixed    |

#### Flow bar

The flow effect of the color block is used to reflect the state of the bound monitoring point variable when it meets the condition and does not meet the condition. Select the starting point or end point of the flow bar, hold the left mouse button to rotate the flow bar.

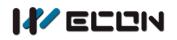

| Property     | Description                                         |
|--------------|-----------------------------------------------------|
| Choose point | Bind the address                                    |
| Speed        | Slow, medium and fast                               |
| Direction    | Forward, backward                                   |
| 0            | Preview the speed and direction of the flow bar     |
| Trigger      | When the condition is met, it will trigger the flow |
| condition    | bar action                                          |
| Color        | Block color                                         |
| Width        | Block width                                         |
| Block length | Color block length                                  |
| Block gap    | Color block gap                                     |
| Hide border  | Hide or display the border                          |
| Border color | Define the border color                             |

#### Tips for designing flow bar

When user need to simulate the flow of water in a pipe, user can put the pipe picture at first, then hide the flow bar and place it onto the pipe picture.

#### Video object

This is a video player. It can play the video file provided in the video source. This part does not support the Z-axis sorting feature on the browse page. Its Z-axis display on the browse page will be placed on top of all parts.

#### Hyperlink

The part that has the hyperlink function will be displayed as text or picture.

| Property     | Description                                                |  |  |  |  |
|--------------|------------------------------------------------------------|--|--|--|--|
| Display mode | Image: The hyperlink part will be displayed as picture     |  |  |  |  |
|              | Text: Hyperlink part will be displayed as text             |  |  |  |  |
| 0            | When clicking the hyperlink part, open the link address in |  |  |  |  |
| Open mode    | a new window or this window                                |  |  |  |  |
|              | The address that opens when the hyperlink component is     |  |  |  |  |
| Link address | clicked.                                                   |  |  |  |  |
|              | When the hyperlink is displayed as text,                   |  |  |  |  |
| Hide         | Display: Set the background of the hyperlink text, and the |  |  |  |  |
|              | background is a rectangle.                                 |  |  |  |  |
|              | Hide: Set hyperlink text without background, only text.    |  |  |  |  |
| Callon       | When display mode is picture, select an image for the      |  |  |  |  |
| Gallery      | hyperlink. If no picture is selected, then display the     |  |  |  |  |

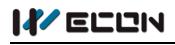

default picture.

#### Page Jump

This part is used to switch between different screens. Page jump part can display as text or picture.

| Property      | Description                                                     |  |  |  |
|---------------|-----------------------------------------------------------------|--|--|--|
| Display mode  | Choose to display as text or picture                            |  |  |  |
| Select screen | Select the screen No.                                           |  |  |  |
|               | When the page jump display mode is text                         |  |  |  |
| Hide          | Display: Set the text background and the background is a        |  |  |  |
|               | rectangle.                                                      |  |  |  |
|               | Hide: Set the text to have no background and only display       |  |  |  |
|               | the text.                                                       |  |  |  |
| Collore       | Choose a picture for the part when display mode is picture.     |  |  |  |
| Gallery       | If no picture is selected, it will display the default picture. |  |  |  |

#### Time

It is used for displaying the time of the V-BOX, when the V-BOX is offline, the time will stay at the time when it is offline.

| Property    | Description                                            |  |  |  |
|-------------|--------------------------------------------------------|--|--|--|
| Bind box    | Bind a box for the time part                           |  |  |  |
| Time format | Choose the time format                                 |  |  |  |
|             | Display: Set the background of the time part, and the  |  |  |  |
| Hide        | background is a rectangle.                             |  |  |  |
|             | Hide: Set the time without background, only show time. |  |  |  |

### 6.5 tool bar

The toolbar has the same function as the tool list. (right-click on the canvas to pop up tool list)

| ТооІ   | Description                                           |  |  |
|--------|-------------------------------------------------------|--|--|
|        | Mouse tool for selecting parts. Hold Ctrl key         |  |  |
| Select | and click on the part to select multiple parts at the |  |  |
|        | same time.                                            |  |  |

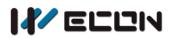

V-BOX Could configuration user manual

| 🖹 Save             | Save current canvas                                |  |  |  |
|--------------------|----------------------------------------------------|--|--|--|
| 📋 Delete           | Delete the selected parts. Multiple selected parts |  |  |  |
| Delete             | can be deleted at the same time.                   |  |  |  |
| 🔁 Сору             | Copy the selected parts.                           |  |  |  |
| Paste              | Paste the selected parts                           |  |  |  |
| Page Attributes    | The property of the current screen                 |  |  |  |
| Import Tomplata    | Import the configured template for the current     |  |  |  |
| 🛓 Import Template  | screen                                             |  |  |  |
|                    | Browse the current project interface. The default  |  |  |  |
| Browse             | home page is the top screen in the project page    |  |  |  |
|                    | list.                                              |  |  |  |
| l≌≛ Left Alignment | Align left edge of multiple parts                  |  |  |  |
| 리 Right Alignment  | Align right edge of multiple parts                 |  |  |  |
| 帮 Up Alignment     | Align top edge of multiple parts                   |  |  |  |
| 🗄 Lower Alignment  | Align bottom edge of multiple parts                |  |  |  |
| 🖷 Place At Top     | Place the selected part on top of the other parts  |  |  |  |
| 🖫 Place At Bottom  | Place the selected part on the bottom of the other |  |  |  |
|                    | parts                                              |  |  |  |

# 7. Authority management

Click the Authority management on the left menu to enter the Authority management module, as Figure 7-1 shows.

|                             |                 |                      |                       |                     |          | ٨        | lph 🔅 Setting 🧭     | ) Help | 🛛 English 🔻 |  |
|-----------------------------|-----------------|----------------------|-----------------------|---------------------|----------|----------|---------------------|--------|-------------|--|
| Web Cloud Config            | Please input th | he project name      |                       |                     |          |          |                     |        | + Add       |  |
|                             |                 | iss-box              | Create Time           | Update Time         |          |          | Operating           |        |             |  |
|                             | 2 Cro           | ssed V-Box Supported | 2018-07-20 19:54:20   | 2018-07-20 20:09:44 | 🖪 Design | 👁 Browse | O Login-Free Browse | 🕑 Edit | 💼 Delete    |  |
| 5                           | test Cro        | ssed V-Box Supported | 2018-06-19 14:57:20   | 2018-07-20 19:50:37 | 💌 Design | Browse   | O Login-Free Browse | 🕑 Edit | 💼 Delete    |  |
| Centralized Monitoring      | < 1 >           | No. 1 Page Per F     | Page 10 🔻 Total 2 Ite | m                   |          |          |                     |        |             |  |
| Ę                           |                 |                      |                       |                     |          |          |                     |        |             |  |
| Template Management         |                 |                      |                       |                     |          |          |                     |        |             |  |
| •                           |                 |                      |                       |                     |          |          |                     |        |             |  |
|                             |                 |                      |                       |                     |          |          |                     |        |             |  |
| Project Management          |                 |                      |                       |                     |          |          |                     |        |             |  |
| ô                           |                 |                      |                       |                     |          |          |                     |        |             |  |
| Authority Management        |                 |                      |                       |                     |          |          |                     |        |             |  |
|                             |                 |                      |                       |                     |          |          |                     |        |             |  |
|                             |                 |                      |                       |                     |          |          |                     |        |             |  |
| con (c) All Rights Reserved |                 |                      |                       |                     |          |          |                     |        |             |  |

Figure 7-1

This module is used for assigning project and configuring permissions for sub-accounts.

#### 1) How to assign project for sub-account

- Click the button Project Assignment at the end of the sub-account line to enter the project list page of the sub-account, as shown in Figure 7-2.
- Click the button
   Assign Project on the top right corner of window, select the project of the pop window and then click save to get the permissions of the selected project for the account, as shown in Figure 7-3.

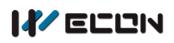

#### V-BOX Could configuration user manual

| V-вох                         |                      |                                |                     | Alph ⊙ Setting ⊙ Help L⊡ English 🕶 🤇 | ) |
|-------------------------------|----------------------|--------------------------------|---------------------|--------------------------------------|---|
| Web Cloud Config              |                      |                                |                     |                                      |   |
|                               | Authority Management | > 55                           |                     | + Assign Project                     |   |
|                               | Serial Number        | Project Name                   | Create Time         | Operating                            |   |
|                               | 3                    | test                           | 2018-07-04 14:01:06 | ► Unbind Project                     |   |
| 5                             | < 1 > No. 1          | Page Per Page 10 • Total 1 Ite | m                   |                                      |   |
| Centralized Monitoring        |                      |                                |                     |                                      |   |
| ē                             |                      |                                |                     |                                      |   |
| Template Management           |                      |                                |                     |                                      |   |
|                               |                      |                                |                     |                                      |   |
| $\oplus$                      |                      |                                |                     |                                      |   |
| Project Management            |                      |                                |                     |                                      |   |
| ô                             |                      |                                |                     |                                      |   |
| Authority Management          |                      |                                |                     |                                      |   |
| Autony management             |                      |                                |                     |                                      |   |
|                               |                      |                                |                     |                                      |   |
|                               |                      |                                |                     |                                      |   |
| Wecon (c) All Rights Reserved |                      |                                |                     |                                      |   |

Figure 7-2

|   | Assign Project      |   |
|---|---------------------|---|
| 2 | test                |   |
|   | Search Project Name | Q |
|   | < 1 > Total 2 Item  |   |

Figure 7-3

#### 2) How to unassigned project for sub-account

In the list of assigned projects in the sub-account, click "Unbind Project" to unbind the project for the account.

Version: V1.0.0 Date: July 2018